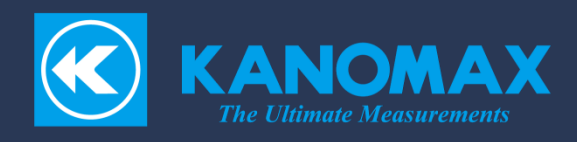

# **Digital Dust Monitor**

## Model 3444

Instruction manual Software for Windows

## Table of contents

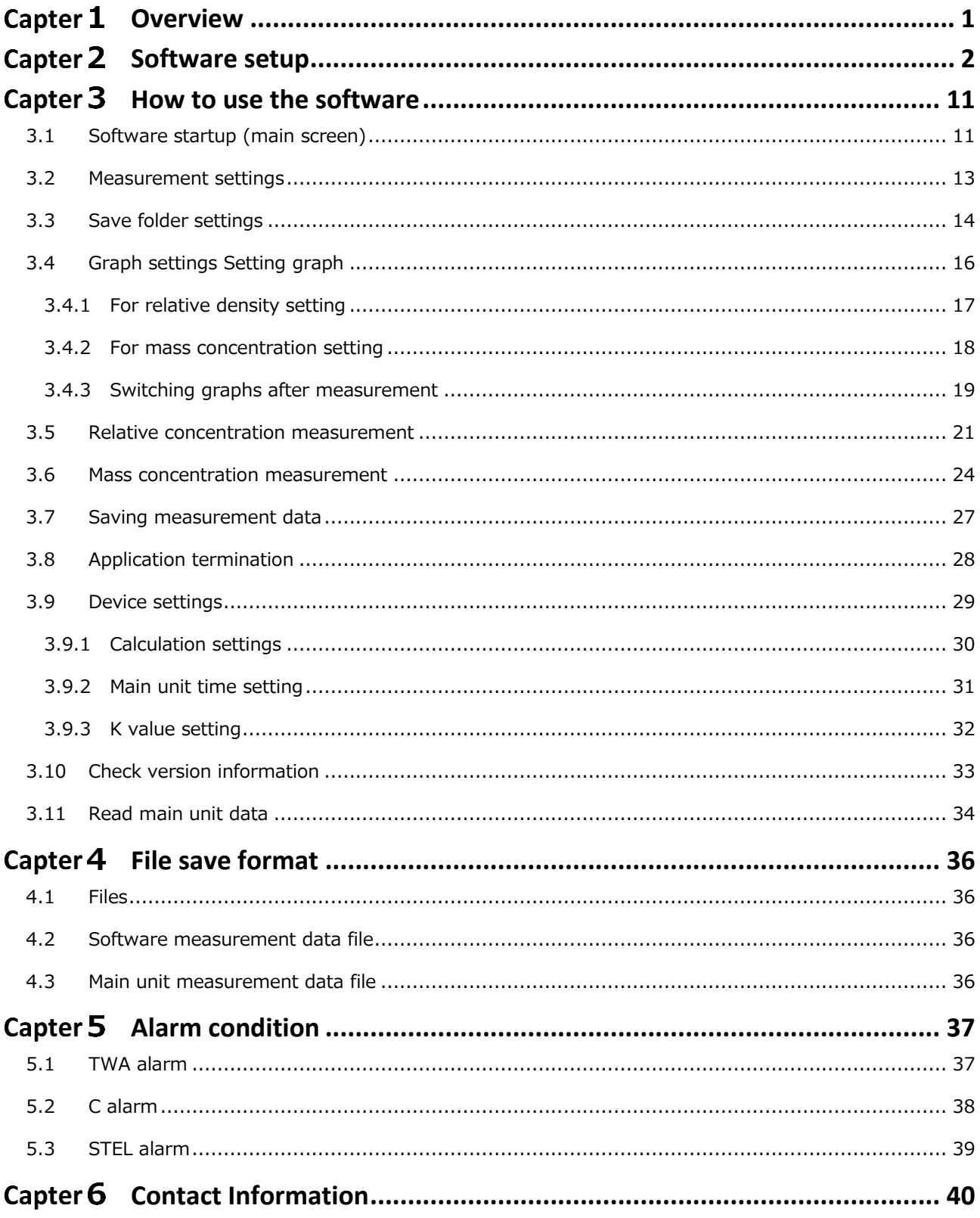

## <span id="page-3-0"></span>Capter 1 Overview

This instruction manual describes the light scattering type digital dust monitor Model3444 software (hereinafter referred to as "this software").

#### 1) **Operating environment**

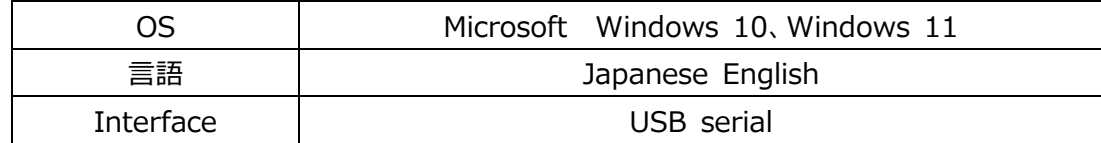

### <span id="page-4-0"></span>Capter 2 Software setup

1) Please close other programs before setting up the software. Insert the software CD-ROM into your PC's CD drive and double-click the setup fil

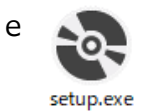

Figure 2-1 shows:

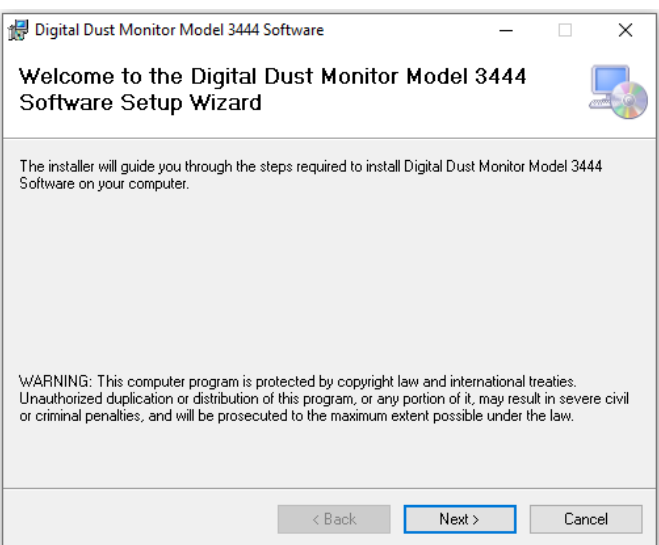

Figure 2-1 Initial setup screen

2) Click Next (N) to display Figure 2-2. The standard installation destination is C driv e, but "Reference (R)"

Click to change the installation drive or folder:

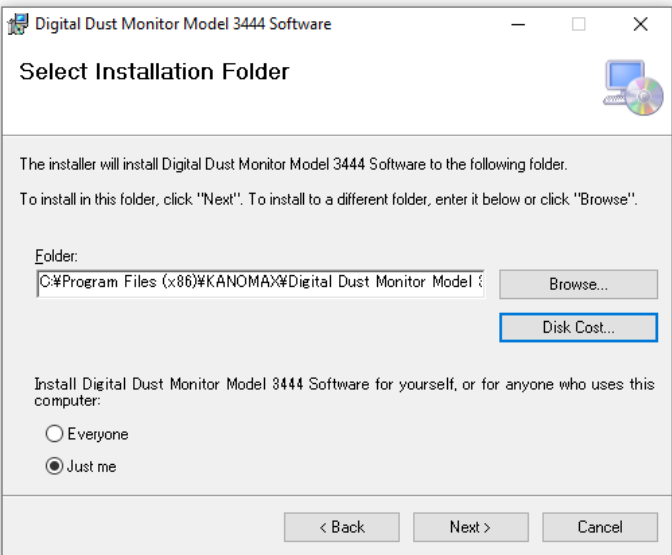

Figure 2-2 Installation folder selection screen

3) Click Next to see Figure 2-3:

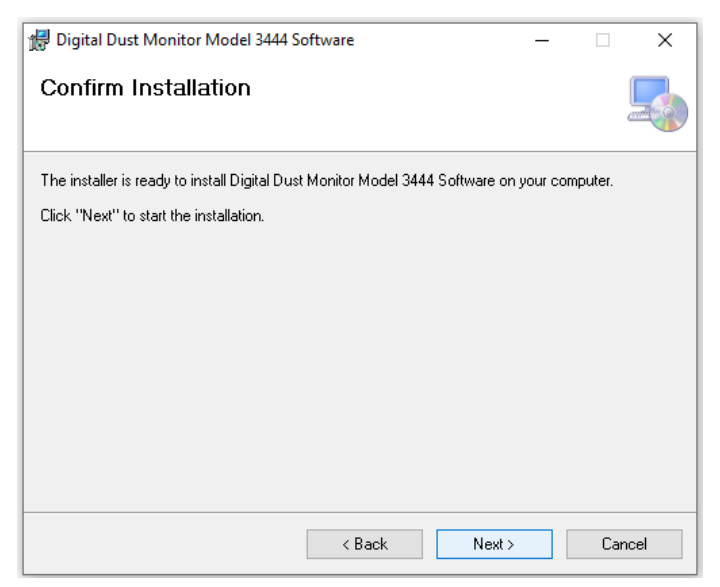

Figure 2-3 Installation confirmation screen

- 4) Click Next to start the installation:
- 5) When the installation is complete, you will see Figure 2-4:

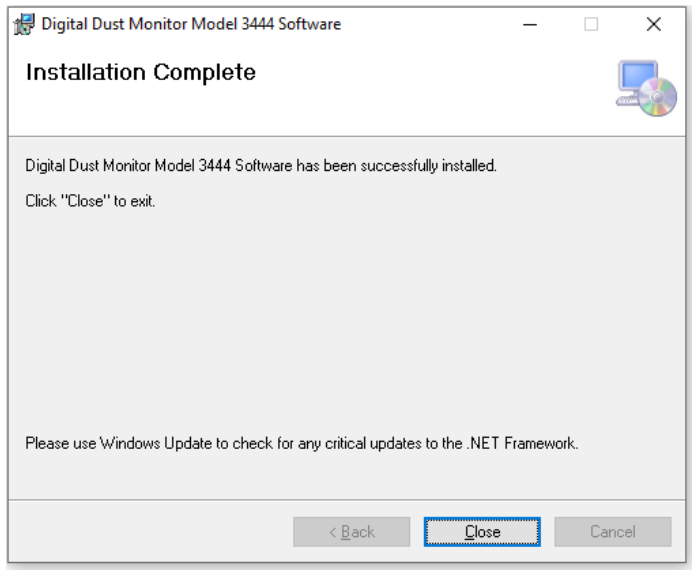

Figure 2-4 Installation completion screen

6) Click the Close (C) button to finish the setup.

7) Then install the USB driver.

#### [If your PC is Windows 10]

7-1) Double-click the "CP210x Driver" folder on the CD-ROM.

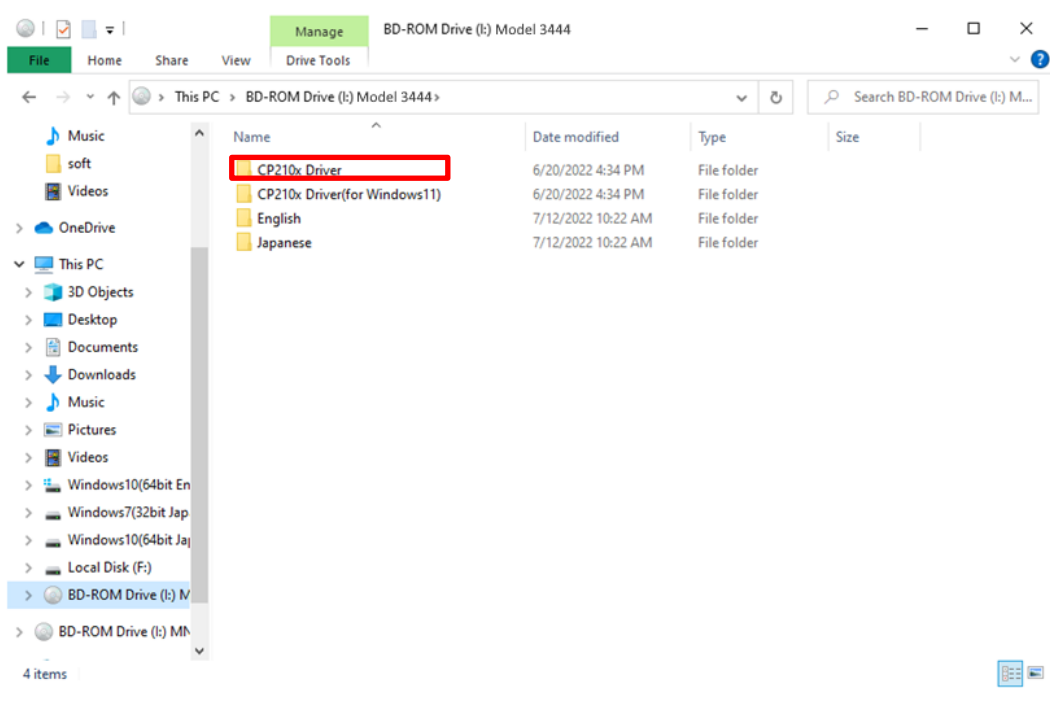

 7-2) If your PC is 64-bit Windows 10, use "CP210xVCPInstaller\_x64.exe" For 32bit windows 10, double-click "CP210xVCPInstaller\_x86.exe".

[When the PC is 64bit Windows 10]

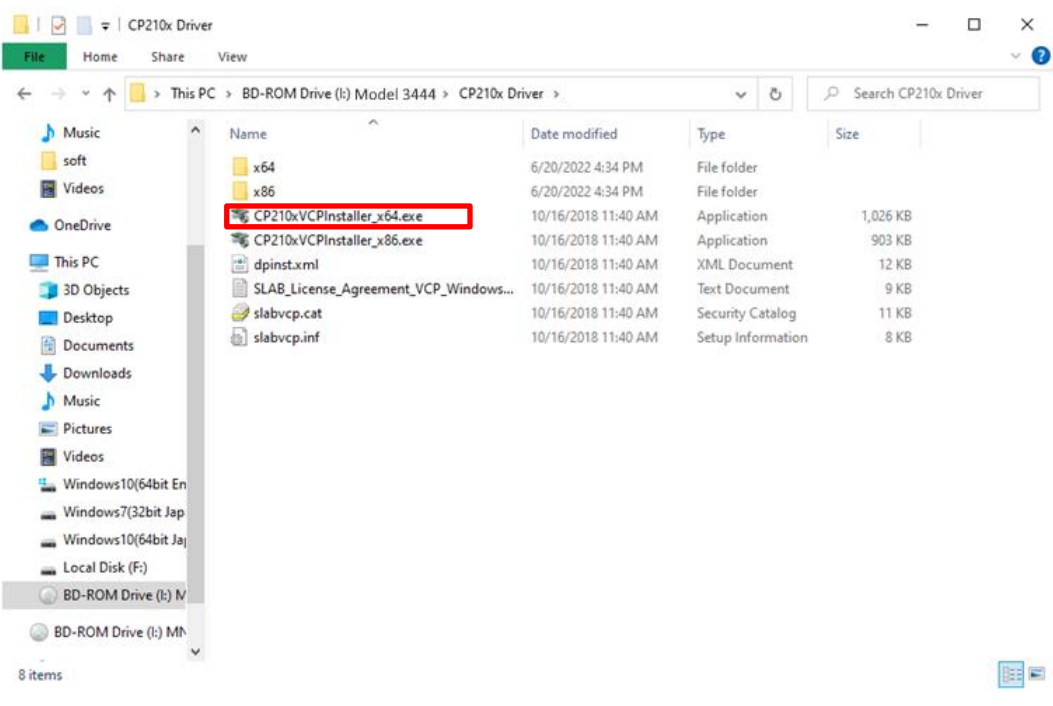

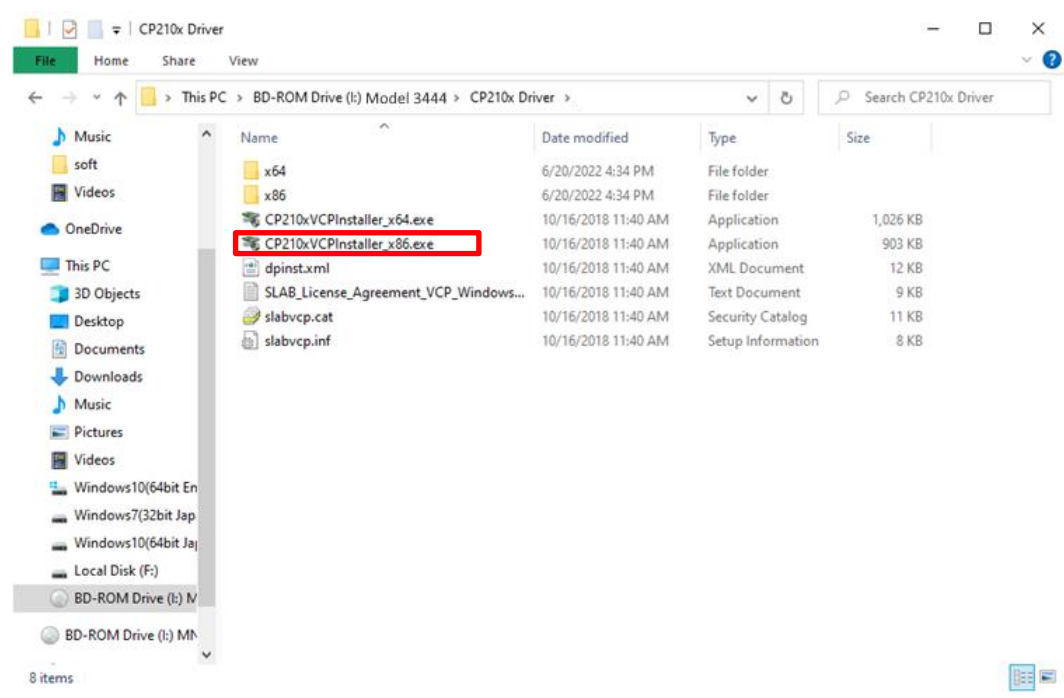

#### [When the PC is 32bit Windows 10]

7-3) Figure 2-5 will be displayed. Click Next (N).

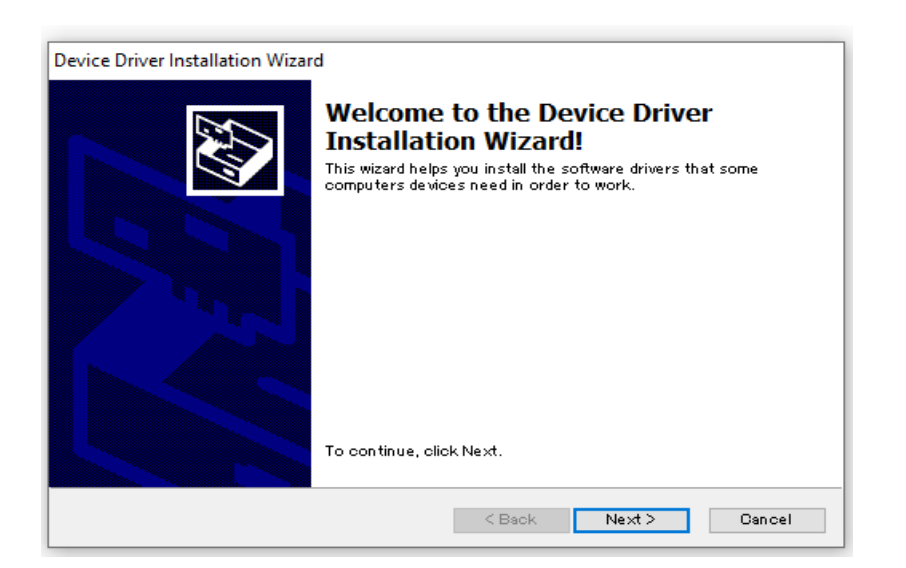

Figure 2-5 Installation start screen

7-4) The installation will start. When finished, Figure 2-6 will be displayed. Click Finish to close.

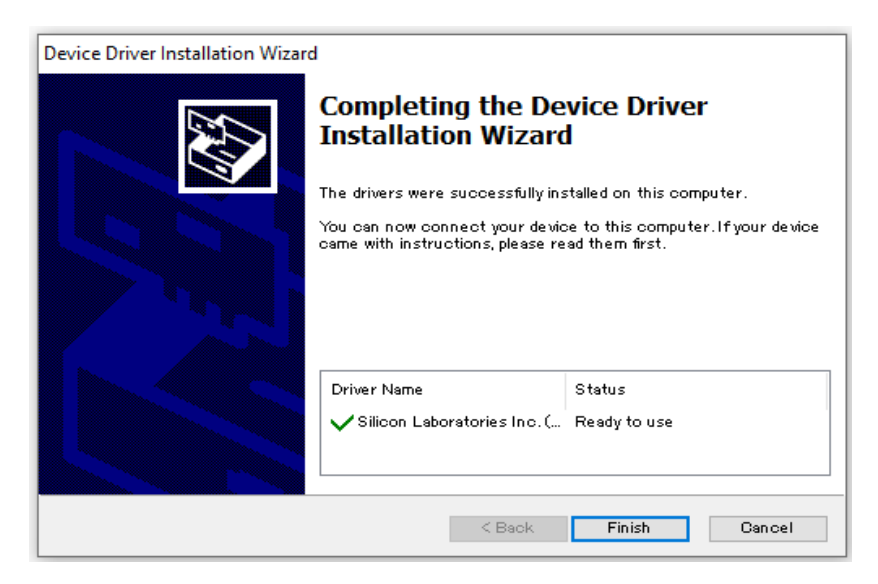

Figure 2-6 Installation completion screen

[If your PC is Windows 11]

 7-5) Connect the main unit to the PC with a USB cable. Right-click the Start menu and click Device Manager-(M).

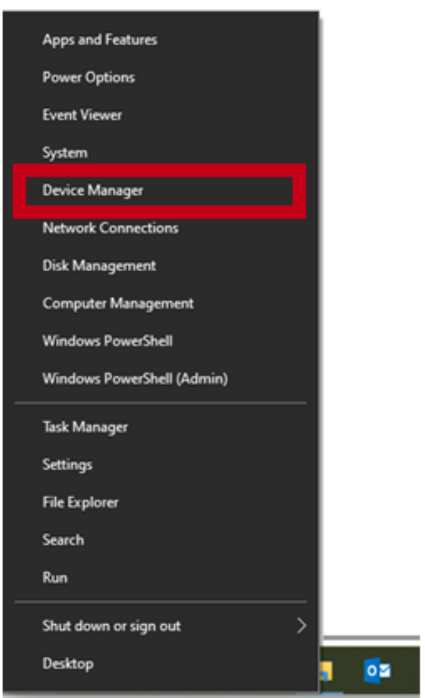

7-6) Figure 2-7 is displayed.

"CP2102N USB to UART Bridge Controller" has been added to "Other Devices " in Device Manager.

Make sure it is displayed.

If it is not displayed, check that the main unit and the computer are connect ed with a USB cable.

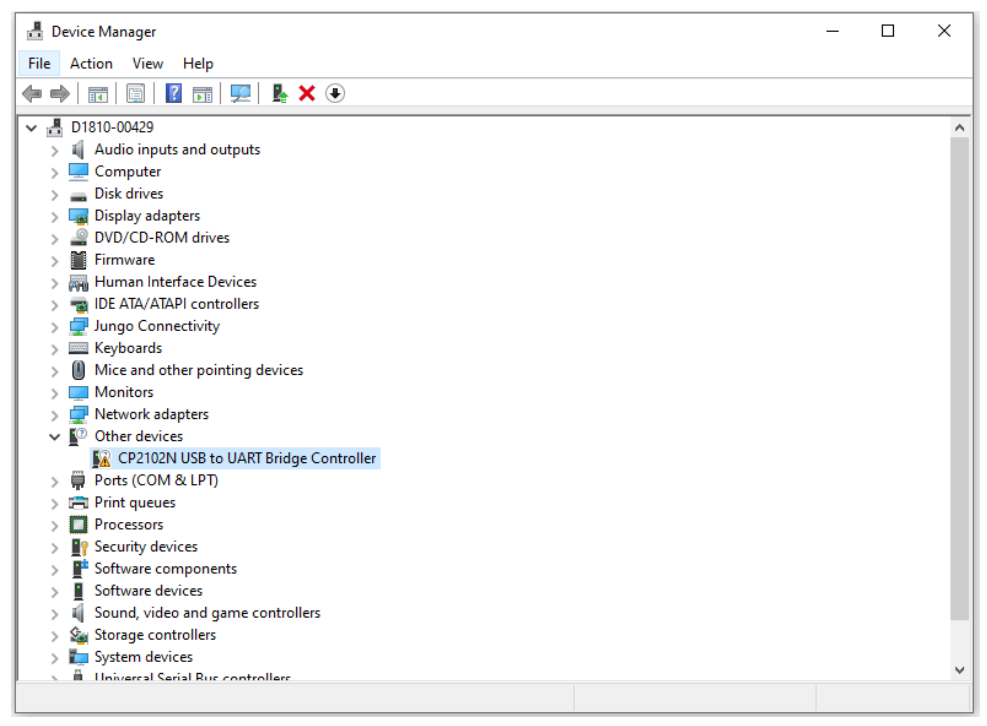

Figure 2-7 Device manager screen

7-7) Right-click CP2102N USB to UART Bridge Controller under Other Devices. Click Update Driver (P) from the displayed menu.

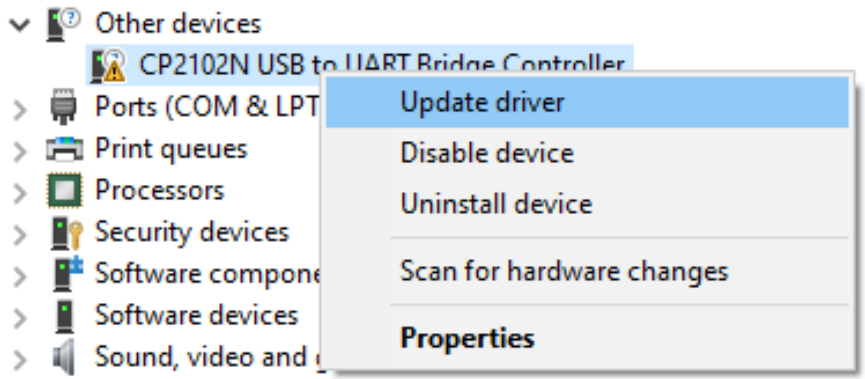

7-8) When Figure 2-8 is displayed, click "Browse my computer for a driver".

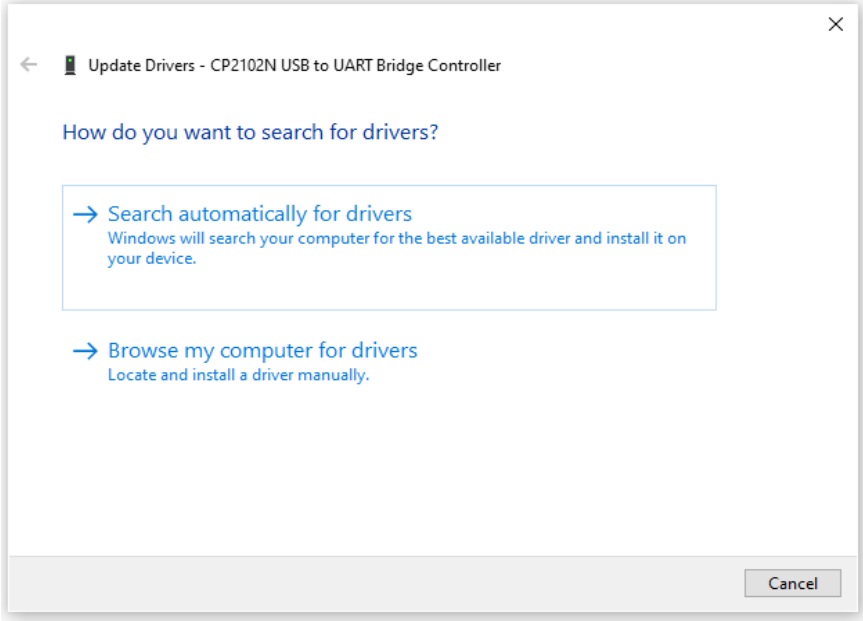

Figure 2-8 Driver update screen (1)

 7-9) As shown in Figure 2-9, enter the drive name of the CD-ROM in "Search for a driver in the following location:". Enter or select from "Reference (R) ..." (Fig. 2-10). Click Next.

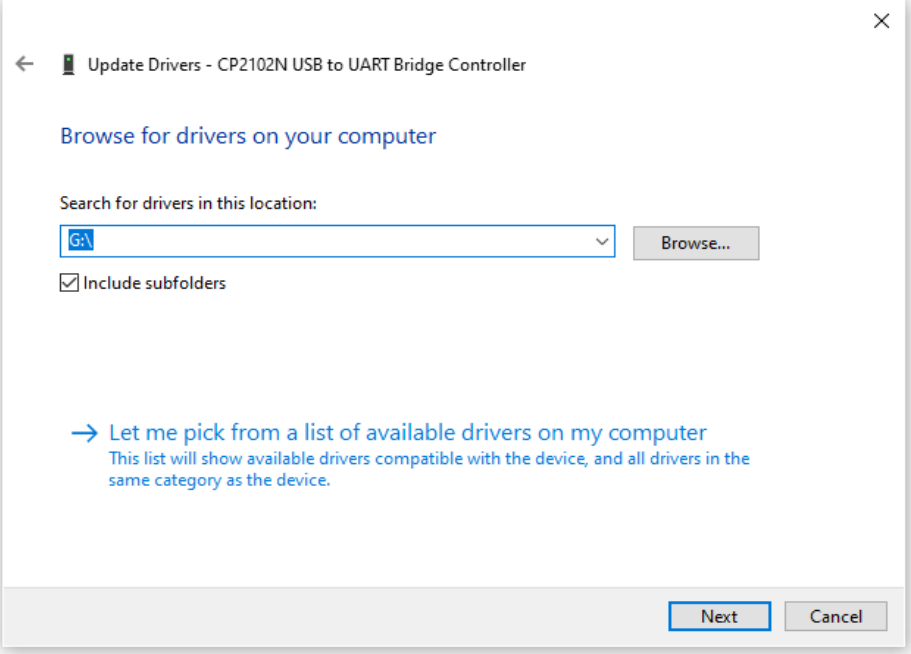

Figure 2-9 Driver update screen (2)

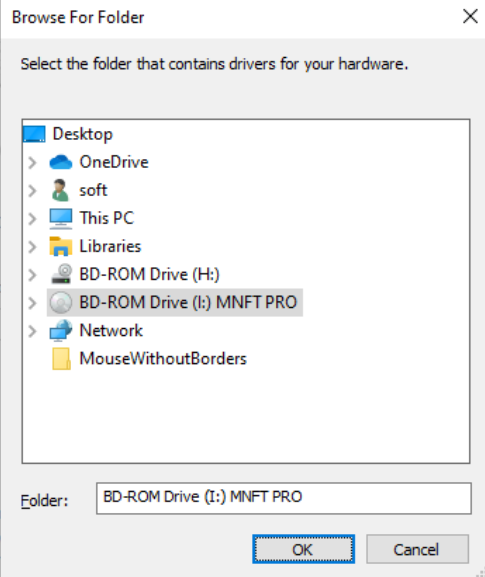

Figure 2-10 Folder reference screen

 7-10) The installation will start. When finished, Figure 2-11 is displayed. Click Close (C) to close it.

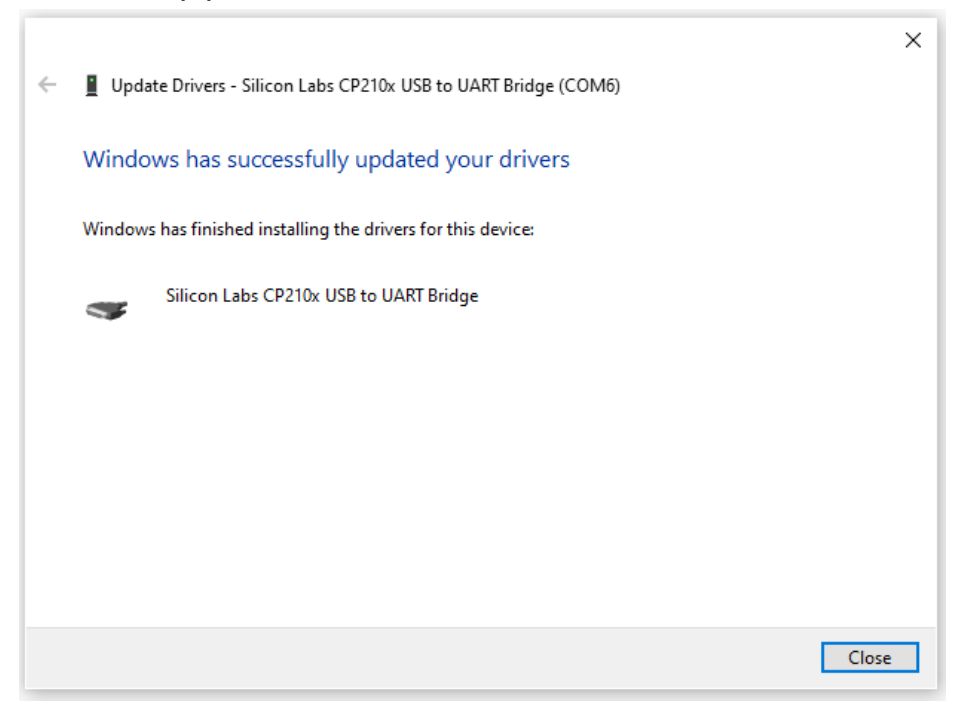

Figure 2-11 Driver update screen (3)

## <span id="page-13-0"></span>Capter 3 How to use the software

<span id="page-13-1"></span>3.1 Software startup (main screen)

Start "Digital Dust monitor Model 3444 Software" from the Start menu.

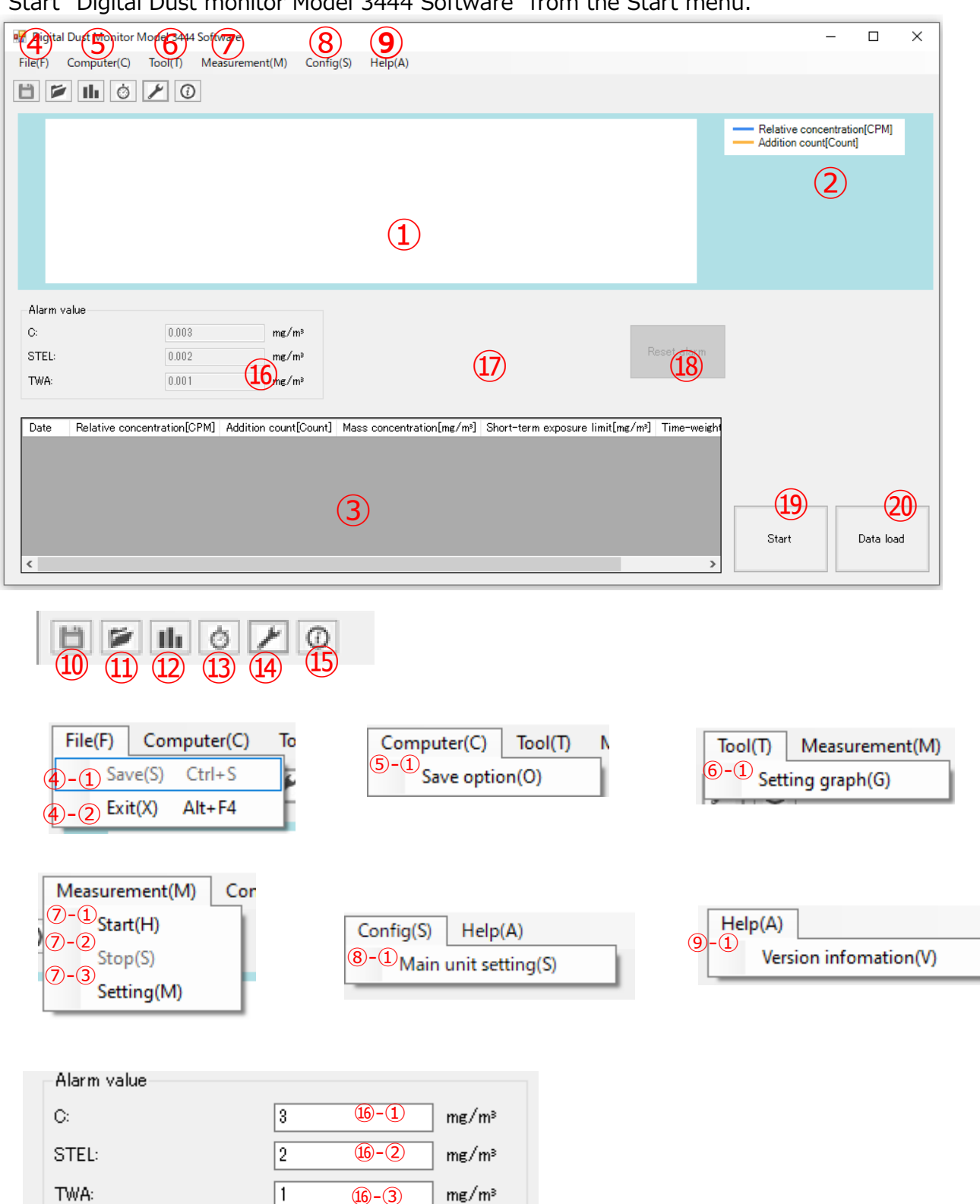

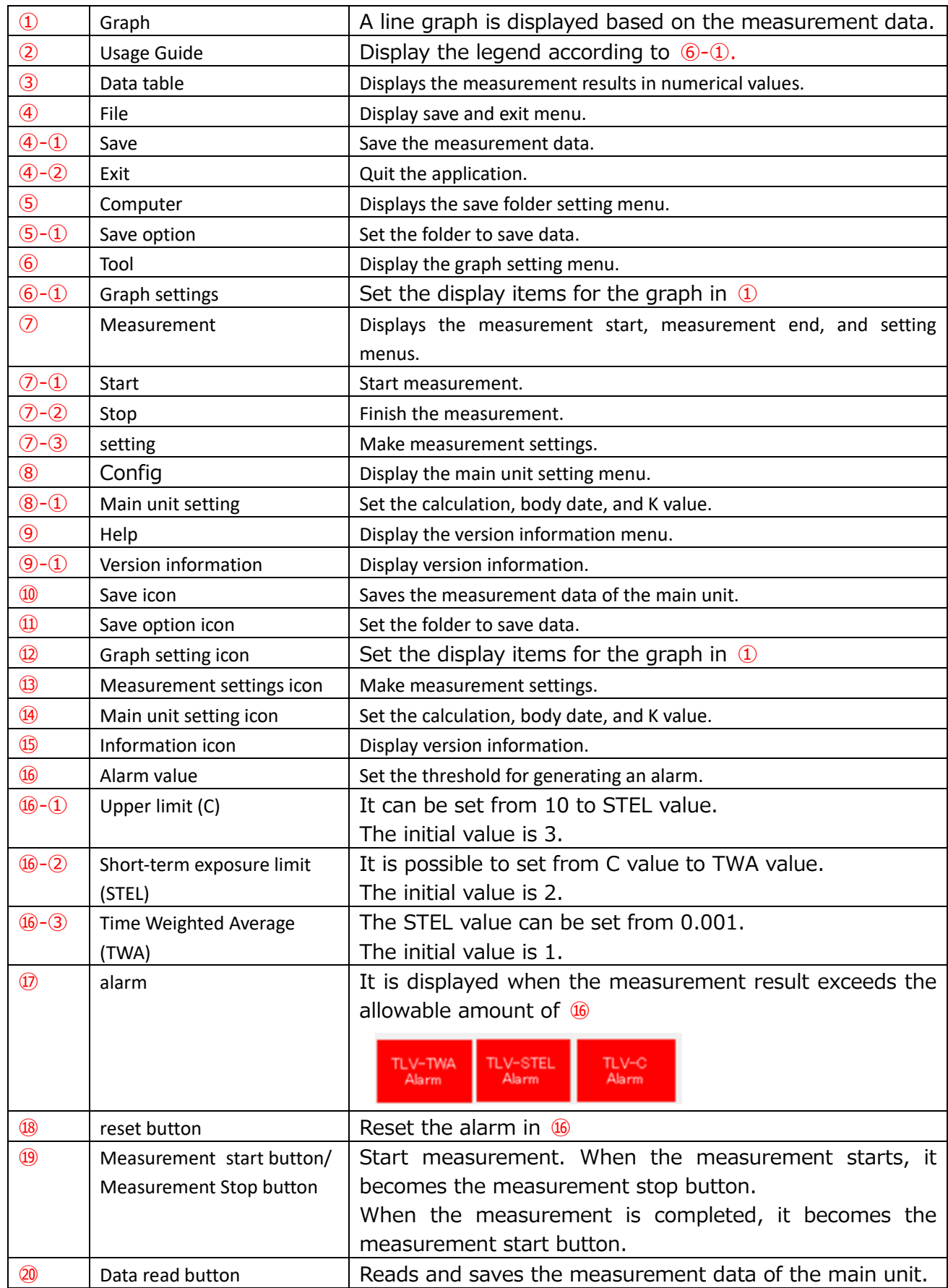

#### <span id="page-15-0"></span>3.2 Measurement settings

 $Click \bigcirc - \bigcirc$ .

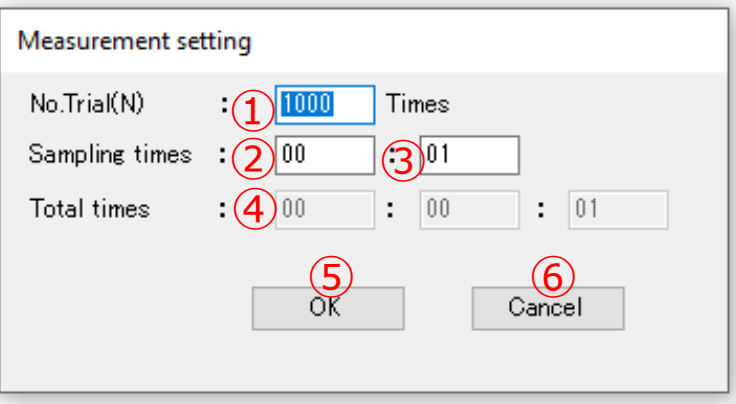

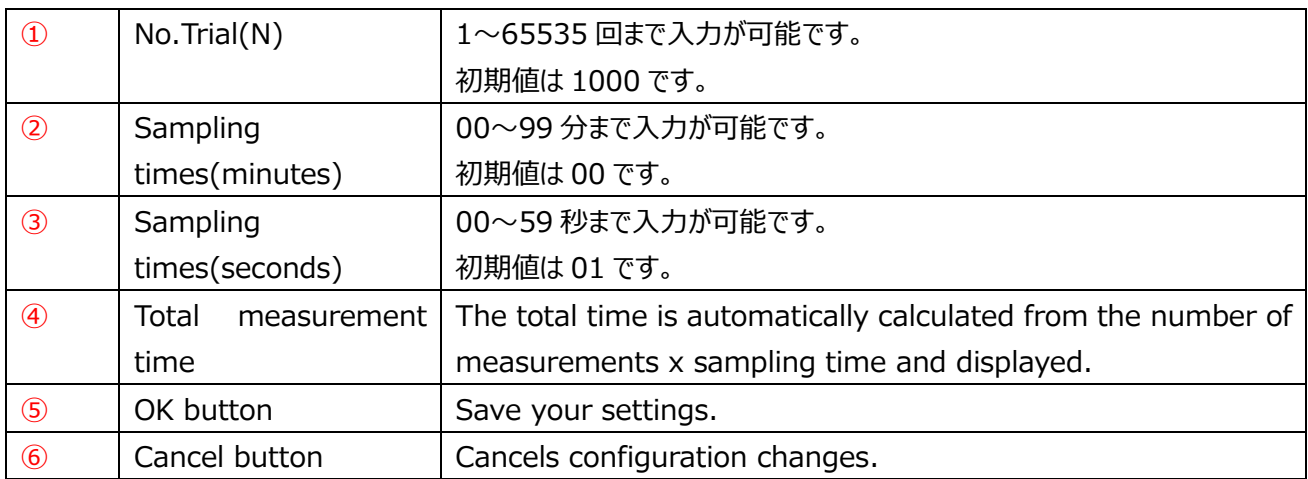

\*If the number of measurements entered exceeds the maximum number, it will automatically switch to the maximum number.

\*If the number of measurements entered is less than the minimum number, it will automatically switch to the minimum number.

\* If the measurement interval is set to 0 minutes and 0 seconds, it automatically switches to 0 minutes and 1 second.

How to change settings

[For 100 times 1 minute 1 second]

Enter 100 for the number of measurements, 1 for the measurement interval (minutes), and 1 for the measurement interval (seconds), and press the OK button to complete the settings. You can change it.

#### <span id="page-16-0"></span>3.3 Save folder settings

#### Click ⑤-①.

On this screen, you can set the folder in which to save the measurement data in advance.

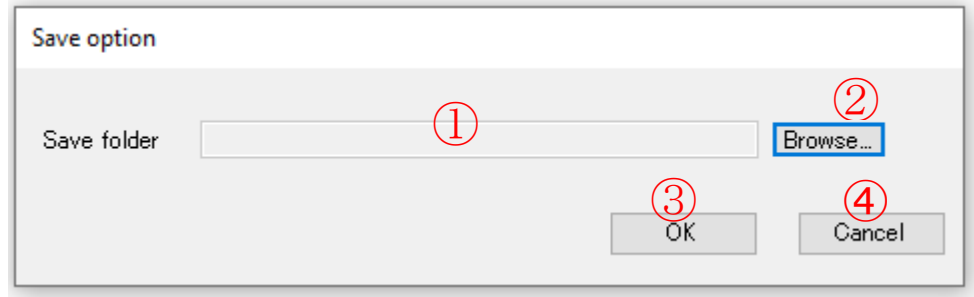

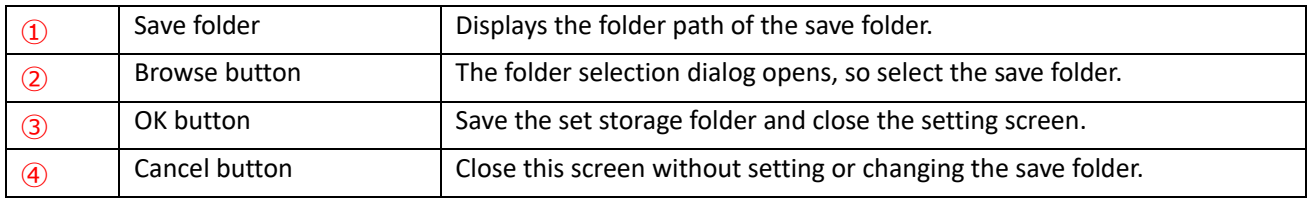

Click ②.

You can select a folder by clicking the browse button.

\* The default file path is a document.

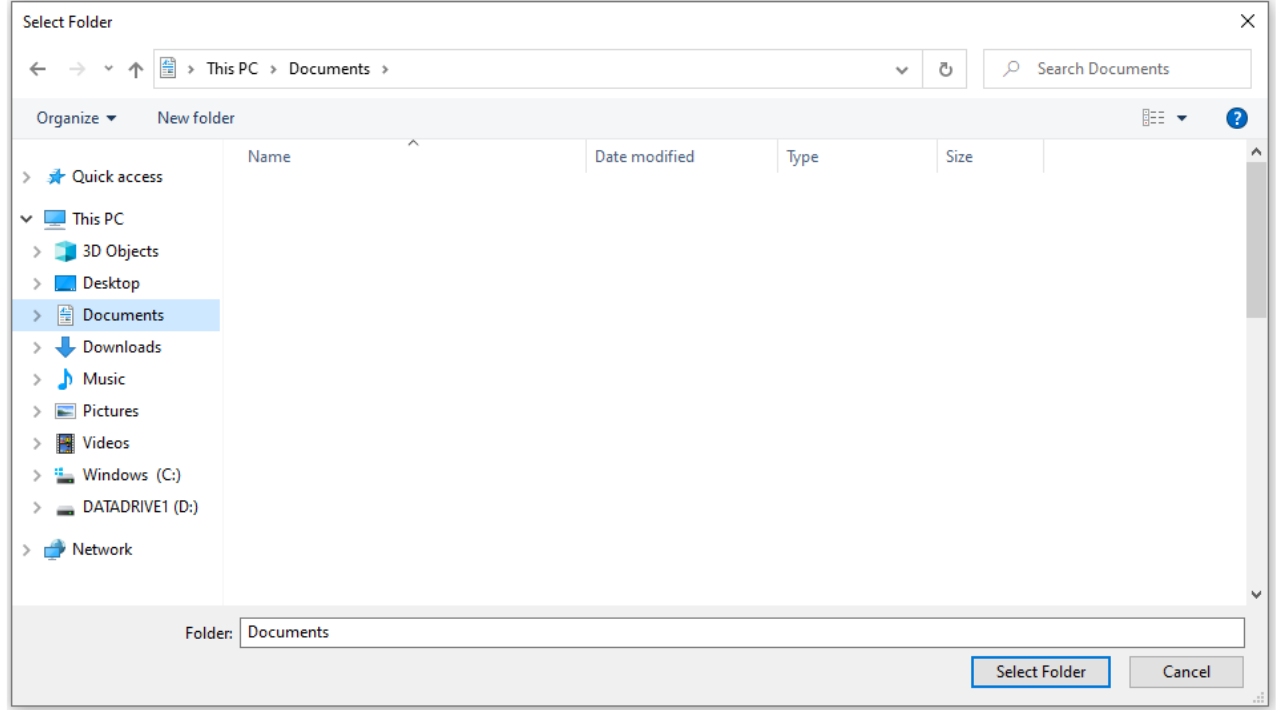

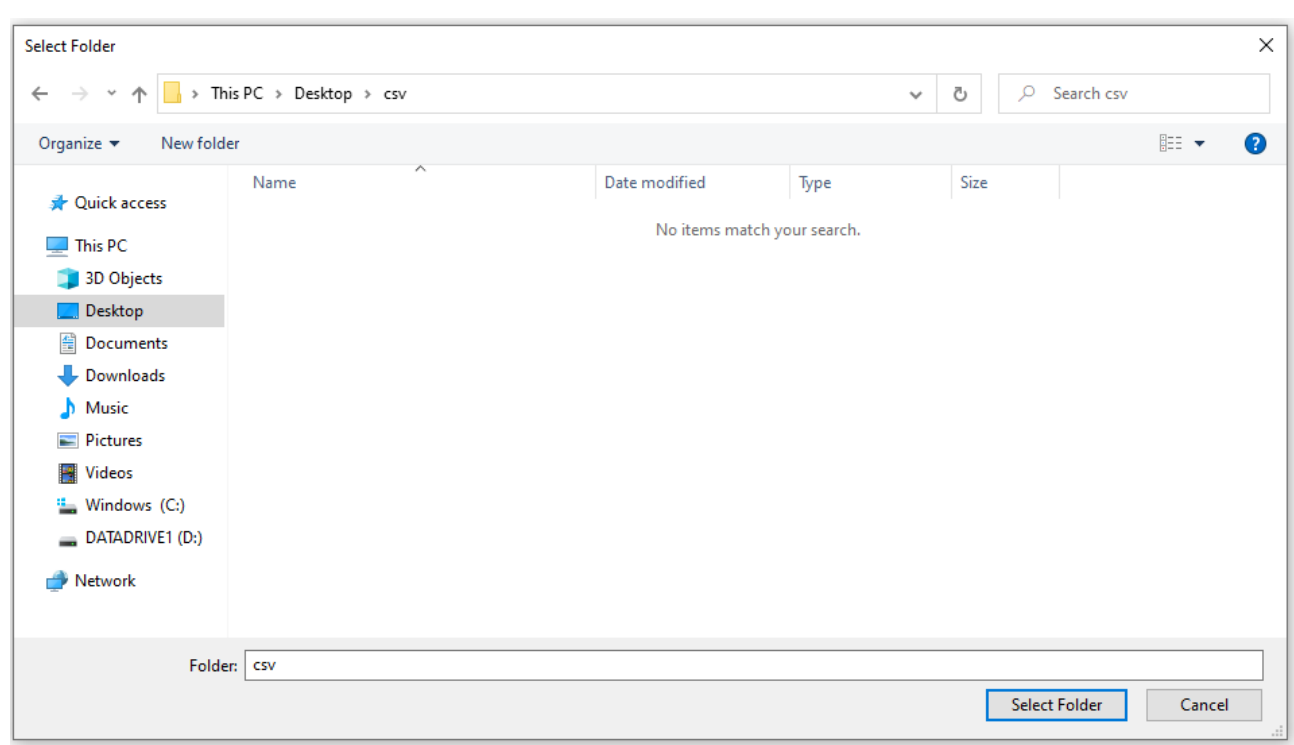

To change it, select another folder and click Select Folder.

The folder path to the selected folder is displayed in the save folder text box. Click OK.

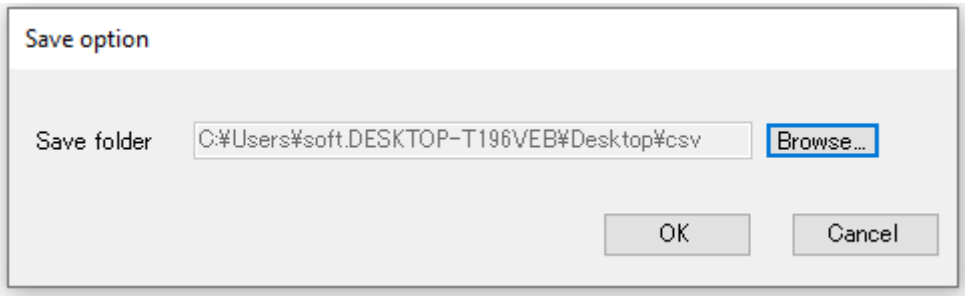

The save folder settings are complete.

By doing this, you can open the folder set when saving the data.

#### <span id="page-18-0"></span>3.4 Graph settings Setting graph

Click ⑥-①.

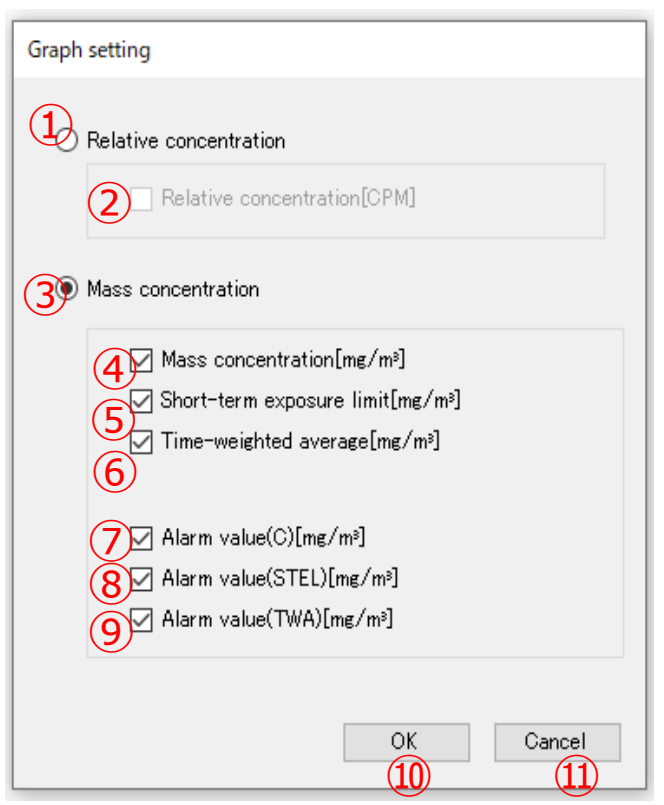

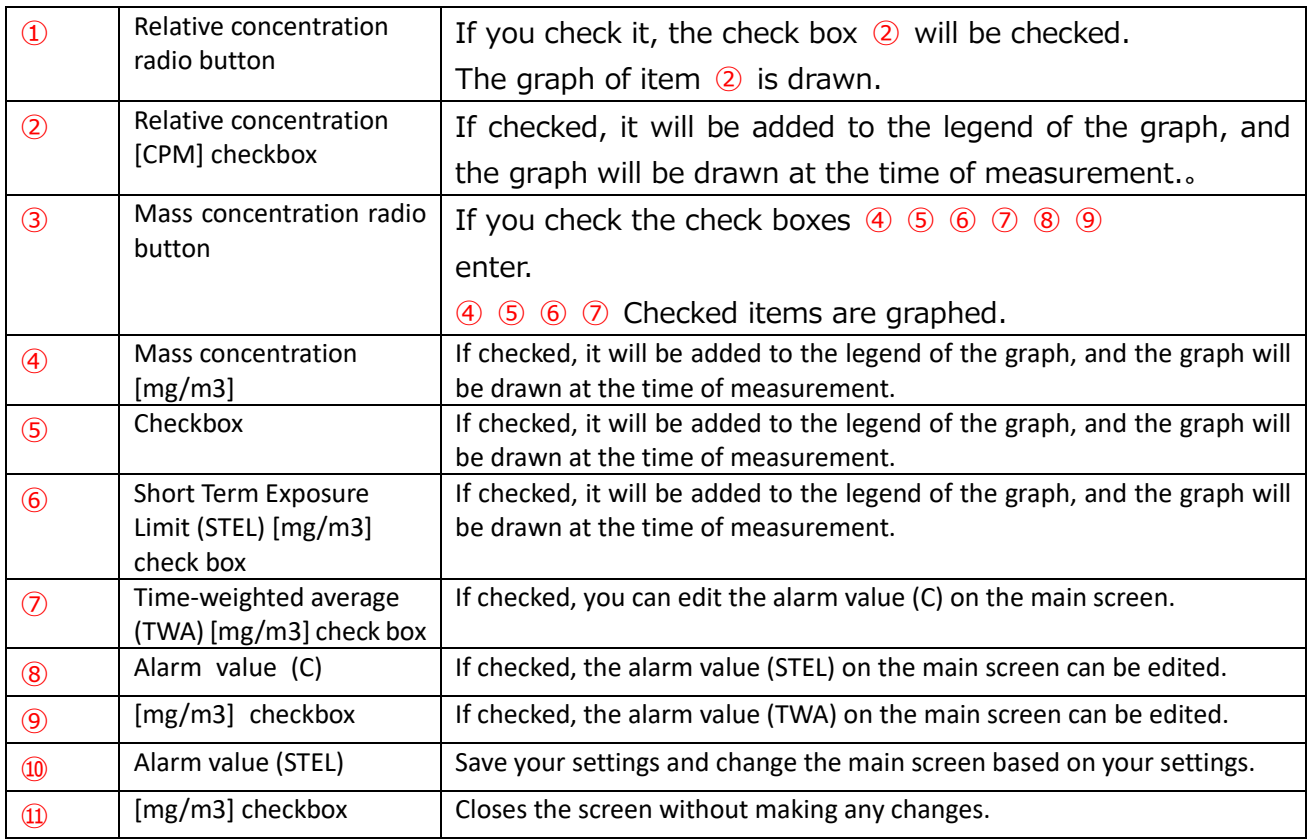

#### <span id="page-19-0"></span>3.4.1 For relative density setting

Check the Relative Concentration radio button to display the relative concentration graph. Click the OK button when the settings are complete.

![](_page_19_Picture_19.jpeg)

#### <span id="page-20-0"></span>3.4.2 For mass concentration setting

To display the mass concentration graph, check the mass concentration radio button.

Select "Mass Concentration [mg/m3]" for the graph you want to draw during measurement. Select from "Short-term exposure limit (STEL) [mg/m3]" and "Time-weighted average (TWA) [mg/m3]" and check.

Be sure to check one of the graphs you want to draw.

Set the alarm value you want to set on the main screen to "Alarm value (C) [mg/m3]" and "Alarm value (STEL) [mg/m3]".

Select from "Alarm value (TWA) [mg/m3]" and check it.

If you remove the check, you will not be able to change the alarm value on the main screen.

Click the OK button when the settings are complete.

![](_page_20_Picture_47.jpeg)

#### <span id="page-21-0"></span>3.4.3 Switching graphs after measurement

Relative concentration  $\leftrightarrow$  mass concentration (no alarm)

If you switch the graph from the graph settings after measurement, the graph will be redrawn based on the graph settings.

#### Relative concentration graph

![](_page_21_Figure_4.jpeg)

#### Mass concentration graph

![](_page_21_Figure_6.jpeg)

#### Mass concentration  $\leftrightarrow$  relative concentration (with alarm)

#### Mass concentration graph

![](_page_22_Figure_2.jpeg)

#### Relative concentration graph

![](_page_22_Figure_4.jpeg)

<span id="page-23-0"></span>3.5 Relative concentration measurement

Set the graph setting to Relative Density.

After confirming that the main unit is displayed other than the "logo screen", connect the PC and the main unit with a USB cable,

Click the measurement start button from the "main screen" of the PC.

"KEY LOCK" is displayed on the screen of the main unit, and the operation of the main unit can only be turned off.

After finishing the measurement, you can operate the main unit.

![](_page_23_Picture_36.jpeg)

Screen during relative concentration measurement

During measurement, the measurement can be stopped by clicking the measurement end button on the measurement menu or the measurement end button on the main screen. \*1.Only the end of measurement, maximization, and minimization are valid during measurement.

\*2.The main unit is effective only when the power is turned off.

\*3.If the main unit is turned off during measurement, "Communication error has occurred." is displayed and measurement stops.

![](_page_24_Figure_4.jpeg)

Screen after relative concentration measurement

Measurement ends and graphs and tables are no longer updated.

- \*1 After stopping measurement, other buttons become valid.
- \*2 Keys other than the Power key on the main unit are enabled.

![](_page_25_Figure_4.jpeg)

#### <span id="page-26-0"></span>3.6 Mass concentration measurement

Set the graph settings to mass concentration.

After confirming that the main unit is displayed other than the "logo screen", connect the PC with a USB cable,

Click the measurement start button from the "main screen" of the PC.

"KEY LOCK" is displayed on the screen of the main unit, and the operation of the main unit can only be turned off.

After finishing the measurement, you can operate the main unit.

![](_page_26_Picture_36.jpeg)

Mass concentration measurement screen

During measurement, the measurement can be stopped by clicking the measurement end button on the measurement menu or the measurement end button on the main screen. For alarm display conditions, see Chapter 5 Alarm Conditions on page 37.

\*1.Only the end of measurement, maximization, and minimization are valid during measurement.

\*2.The main unit can only be turned off.

\*3.If the main unit is turned off during measurement, the message "Communication error has occurred." will be displayed and measurement will stop.

![](_page_27_Figure_5.jpeg)

Mass concentration measurement end screen

- \*1 Other buttons are enabled after measurement stops.
- \*2 Buttons other than the Power button on the main unit are enabled.

![](_page_28_Figure_3.jpeg)

#### <span id="page-29-0"></span>3.7 Saving measurement data

![](_page_29_Picture_38.jpeg)

After finishing the measurement, click "File" - "Save".

When the save dialog is displayed, click the "Save" button. Your data is saved.

![](_page_29_Picture_39.jpeg)

\*The file name is year/month/day/hour/minute/second at the start of measurement.csv, and the file type is CSV.

(Ex. For August 10, 2022 17:18:31, it will be "20220810 171831.csv".)

\*If you have not set the save folder, the save folder will be Documents.

#### <span id="page-30-0"></span>3.8 Application termination

#### Click "File" - "Exit" or ☓.

\*Unsaved data will be discarded.

![](_page_30_Picture_33.jpeg)

#### A message box will appear.

Click "Yes" to close the app.

Clicking "No" will close the message box and the app will continue.

![](_page_30_Picture_34.jpeg)

#### <span id="page-31-0"></span>3.9 Device settings

After confirming that the main unit has a display other than the "logo screen" and conne cting the PC with a USB cable,

Click the main unit settings on the main screen.

You can change the settings of the main unit from the PC software.

![](_page_31_Picture_67.jpeg)

![](_page_31_Picture_68.jpeg)

#### <span id="page-32-0"></span>3.9.1 Calculation settings

You can change the calculation settings of the main unit from the PC software. When you enter each item and click the setting button, the setting contents are transferred to the main unit.

![](_page_32_Picture_178.jpeg)

![](_page_32_Picture_179.jpeg)

\*1 The measurement start date and measurement start time cannot be set in the past.

Entering a past value automatically switches to the current value.

\*2 If both the minutes and seconds of the measurement interval are set to 0, it will automatically switch to 00:01.

#### <span id="page-33-0"></span>3.9.2 Main unit time setting

You can change the time on the main unit from the PC software.

Click the setting button to match the date of the main unit with the date of the PC.

![](_page_33_Picture_69.jpeg)

![](_page_33_Picture_70.jpeg)

#### <span id="page-34-0"></span>3.9.3 K value setting

![](_page_34_Picture_98.jpeg)

![](_page_34_Picture_99.jpeg)

![](_page_34_Picture_100.jpeg)

Change of K value

Enter the K value and click Settings.

 $*$  The range of K values that can be set is K = 0.1 to 9.9.

\*At the time of shipment, 1 CPM =  $0.001$  mg/m<sup>3</sup> is assigned to the calibration

particles in advance.

The setting value is set to 1.0.

\* Example when K = 1.0: 100CPM  $\rightarrow$  0.1 mg/m<sup>3</sup> When K = 2.0:  $100$ CPM  $\rightarrow$  0.2 mg/m3

#### <span id="page-35-0"></span>3.10 Check version information

![](_page_35_Picture_14.jpeg)

You can check the software version and software name.

#### <span id="page-36-0"></span>3.11 Read main unit data

The measurement data saved in the main unit can be saved in the PC.

![](_page_36_Picture_87.jpeg)

![](_page_36_Picture_88.jpeg)

![](_page_36_Picture_89.jpeg)

#### Saving device data

Check the data you want to save and click the Read button to display the folder selection dialog.

![](_page_37_Picture_25.jpeg)

Data transfer starts and data is saved in the selected folder.

## <span id="page-38-1"></span><span id="page-38-0"></span>Capter 4 File save format

#### 4.1 Files

Measured data is saved in CSV format.

#### <span id="page-38-2"></span>4.2 Software measurement data file

The automatically generated file name is "yyyymmdd hhmmss" and the extension is "csv". The file name can be freely changed by the user.

The save format is as follows.

![](_page_38_Picture_63.jpeg)

#### <span id="page-38-3"></span>4.3 Main unit measurement data file

The name of the automatically generated file is "yyyymmdd hhmmss" of the main data, and the extension is "csv".

The file name can be freely changed by the user.

The saving format is the same as the software measurement data file.

## <span id="page-39-1"></span><span id="page-39-0"></span>Capter 5 Alarm condition

#### 5.1 TWA alarm

![](_page_39_Figure_2.jpeg)

<span id="page-40-0"></span>![](_page_40_Figure_0.jpeg)

#### 5.3 STEL alarm

<span id="page-41-0"></span>![](_page_41_Figure_1.jpeg)

![](_page_42_Picture_1.jpeg)

<span id="page-42-0"></span>If you have any questions or inquiries about this product, please check the contact information below, as it depends on the region where you purchased the product.

> $\Box$  U.S.A. KANOMAX USA, INC. 219 US Hwy 206, Andover, New Jersey 07821 U.S.A. TEL: (800)-247-8887 / (973)-786-6386 FAX: (973)-786-7586 URL: http://www.kanomax-usa.com/ E-Mail: info@kanomax-usa.com

#### JAPAN

KANOMAX JAPAN INC. 2-1 Shimizu, Suita City, Osaka 565-0805, Japan TEL: 81-6-6877-0183 FAX: 81-6-6879-5570 URL: http://www.kanomax.co.jp E-Mail: sales@kanomax.co.jp

KANOMAX JAPAN INC. ©2023

Reprinting of part or the whole of the contents of this manual is strictly forbidden.

The contents of this manual are subject to change without notice.

01001/2303

![](_page_43_Picture_0.jpeg)